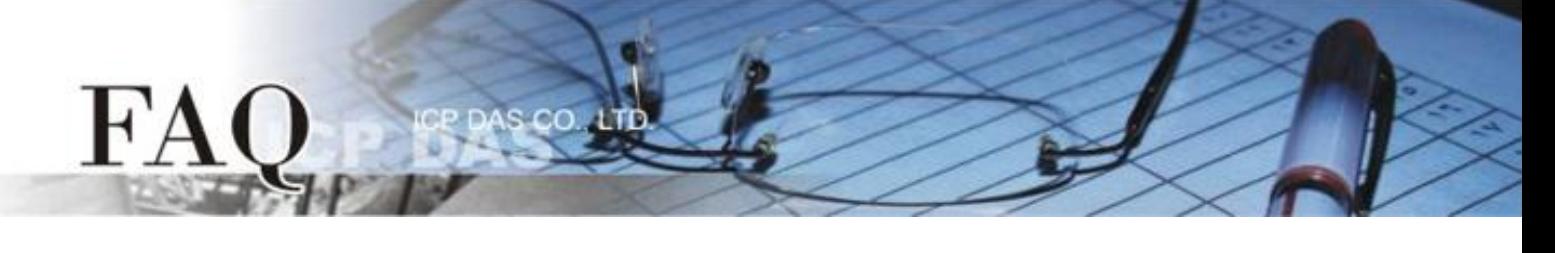

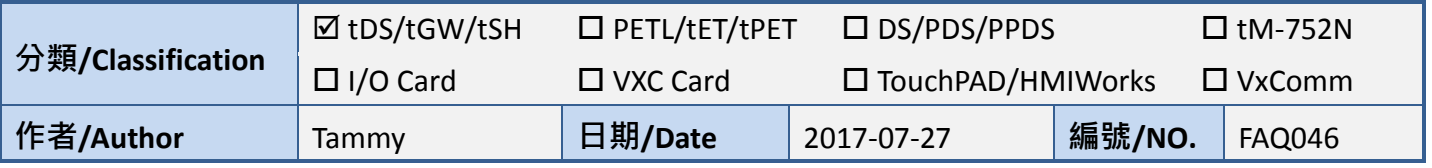

## 問題**:** 如何將二台 **tSH-735** 分享器透過同一個 **RS-485 bus** 連接至 同一個**Master?**

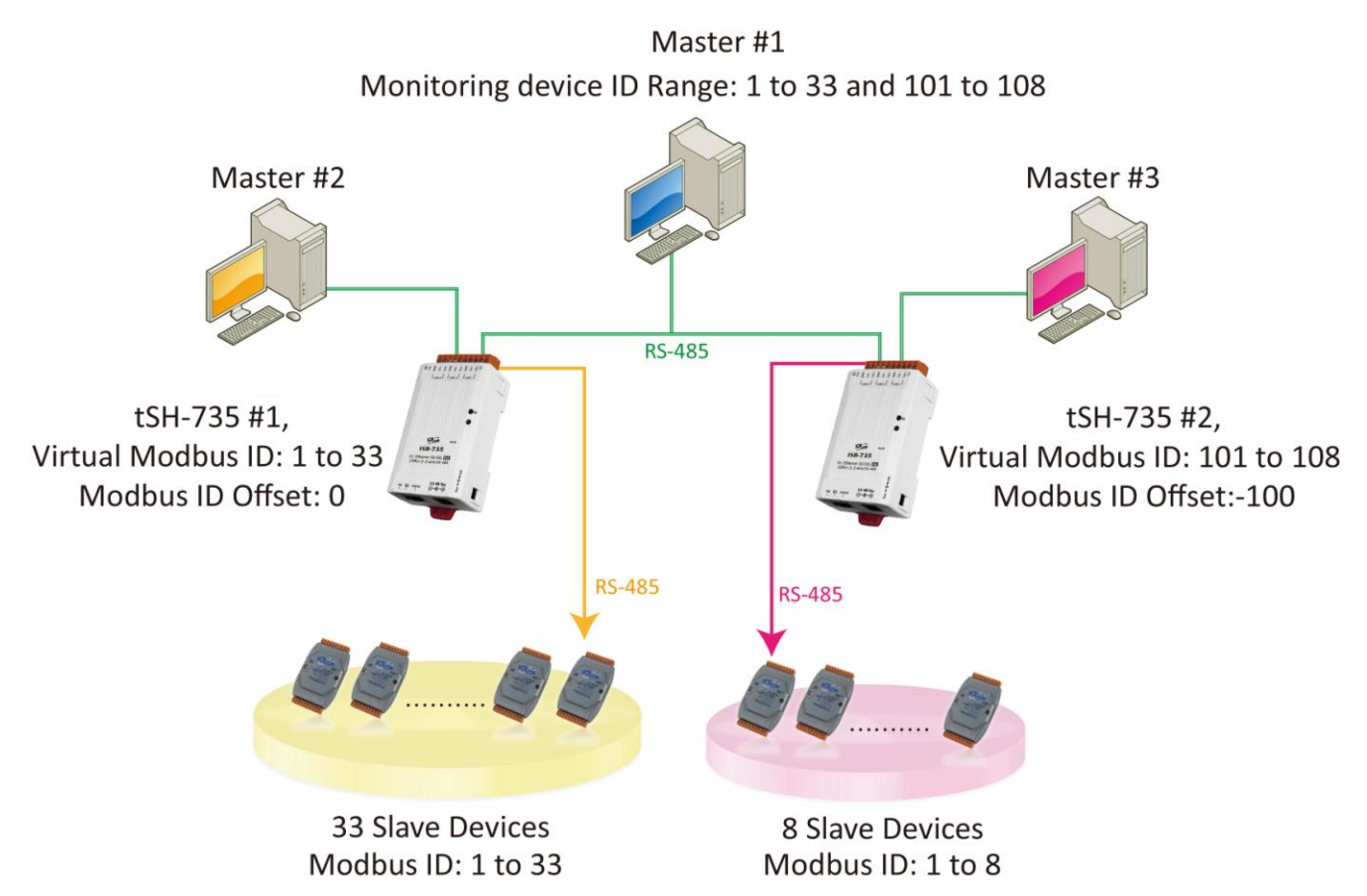

根據上圖 1-1 應用架構,二台分享器 (tSH-735) 上位機序列埠一同連接至監控設備 (Master), 再將二 台分享器 (tSH-735) 的下位機序列埠連接至多個 Slave 設備且 Modbus ID 是重覆的。為了避免它們同 時回應,我們需配置二台分享器的"Virtual Modbus ID",第一台分享器將處理第一組 Virtual Modbus ID 範圍,第二台分享器將處理第二組 Virtual Modbus ID 範圍,然後再使用 "Modbus ID Offset" 功能,將 Virtual ID 轉換為 Physical ID, 便能一一的來存取 Slave 設備。詳細配置步驟及注意事項如下:

- 1. 請使用 **DC** 電源供電。在此架構中 PoE 供電可能引起電流迴路問題。 (注意: 如需使用 PoE 供電 可使用 tSH-735i 隔離型模組)
- 2. 此應用架構不支援 **Raw Data** 模式。

## 請參考下列步驟來配置 **tSH-735 #1** 模組**:**

步驟 **1:** 請先確認 tSH-735 模組功 能及網路連線是正常運作的,詳細 啟動 tSH-735 模組及網路配置設 定,請參考至 tSH-735 快速入門指 南。

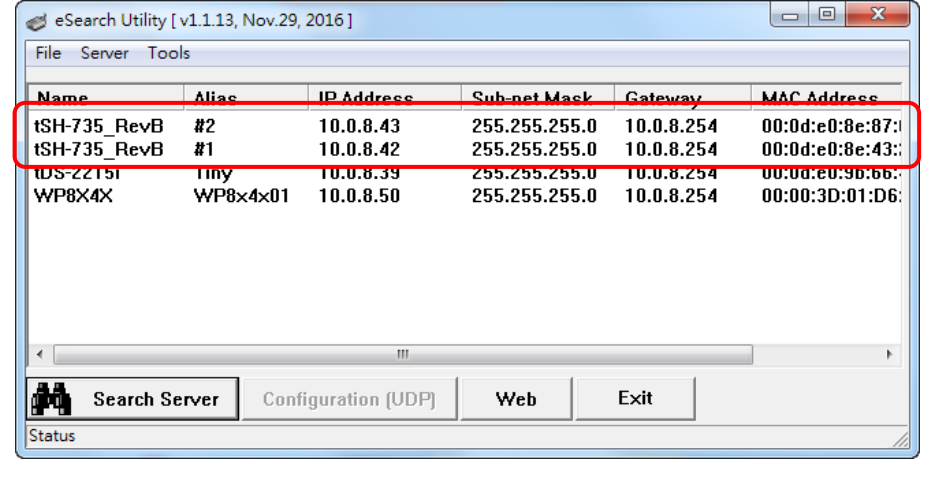

[下載快速入門指南](http://ftp.icpdas.com.tw/pub/cd/tinymodules/napdos/tsh-700/document/quick_start/)

步驟 **2:** 執行 eSearch Utility,搜尋 tSH-735 模組,然後單擊 tSH-735 #1 模組名稱。

步驟 **3:** 單擊 **"Web"** 按鈕來進入 tSH-735 #1 網頁伺服器 (使用原廠預設密碼**"admin"**來登入),或在 瀏覽器的網址列中輸入 tSH-735 #1 的 IP 位址。

步驟 **4:** 單擊 **"Application Mode"** 標籤來進入 **Application Mode Settings** 設定頁面。

步驟 **5:** 點選 **"Mode 2"** 項目,從 **"Slave Device Connected on:"** 點選項目中,選擇 Slave 設備所連接 到 tSH-735 #1 的 COM port 碼。

步驟 **6:** 在 **"Virtual Modbus ID"** 欄位,輸入**"1 to 33"** 值。

步驟 **7:** 在 **"Modbus ID Offset"** 欄位,輸入**"0"** 值,再單擊 **"Submit"** 按鈕來儲存設定。

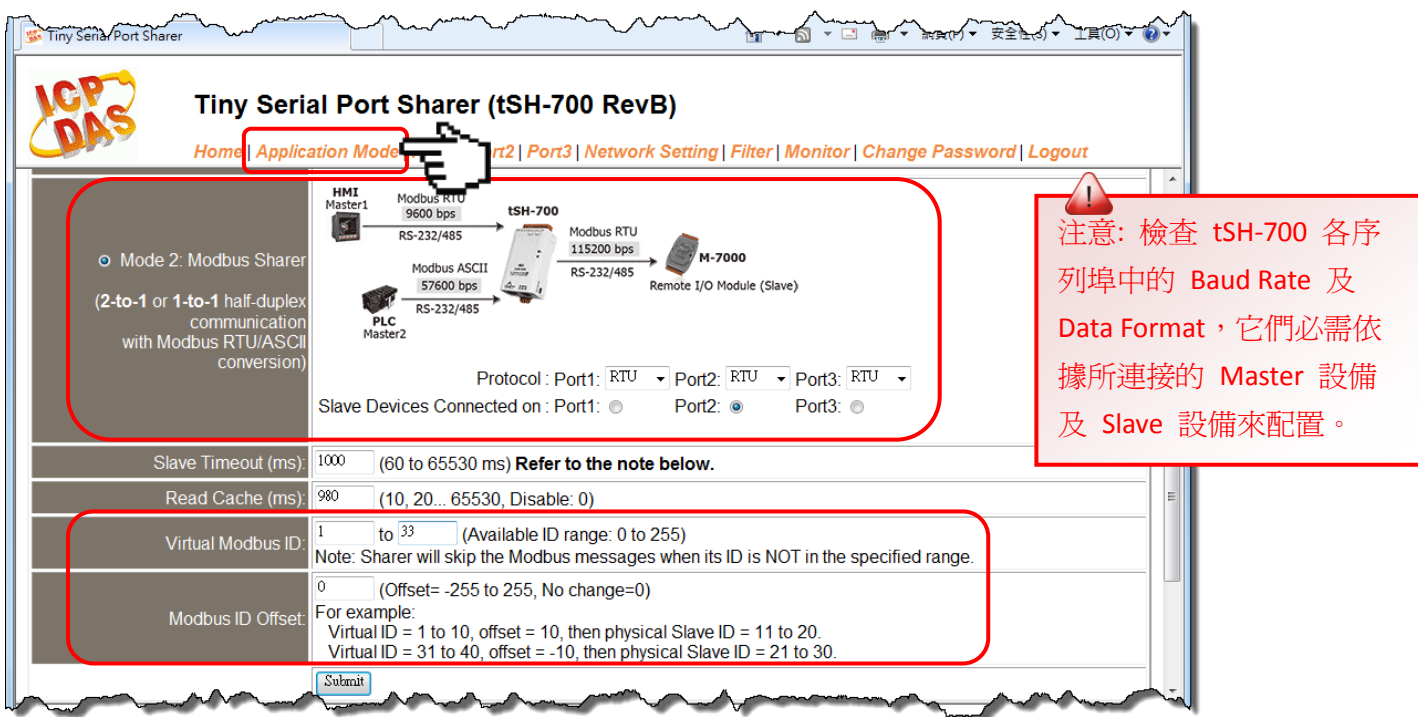

## 請參考下列步驟來配置 **tSH-735 #2** 模組**:**

步驟 **8:** 回到 eSearch Utility,單擊 tSH-735 #2 模組名稱,再單擊 **"Web"** 按鈕來進入 tSH-735 #2 網 頁伺服器 (使用原廠預設密碼**"admin"**來登入),或在瀏覽器的網址列中輸入 tSH-735 #2 的 IP 位址。

步驟 **9:** 單擊 **"Application Mode"** 標籤來進入 **Application Mode Settings** 設定頁面。

 $cc$ 

步驟 10: 點選"Mode 2"項目,從"Slave Device Connected on:"點選項目中,選擇 Slave 設備所連 接到 tSH-735 #2 的 COM port 碼。

步驟 **11:** 在 **"Virtual Modbus ID"** 欄位,輸入**"101 to 108"** 值。

步驟 **12:** 在 **"Modbus ID Offset"** 欄位,輸入**"-100"** 值,再單擊 **"Submit"** 按鈕來儲存設定。

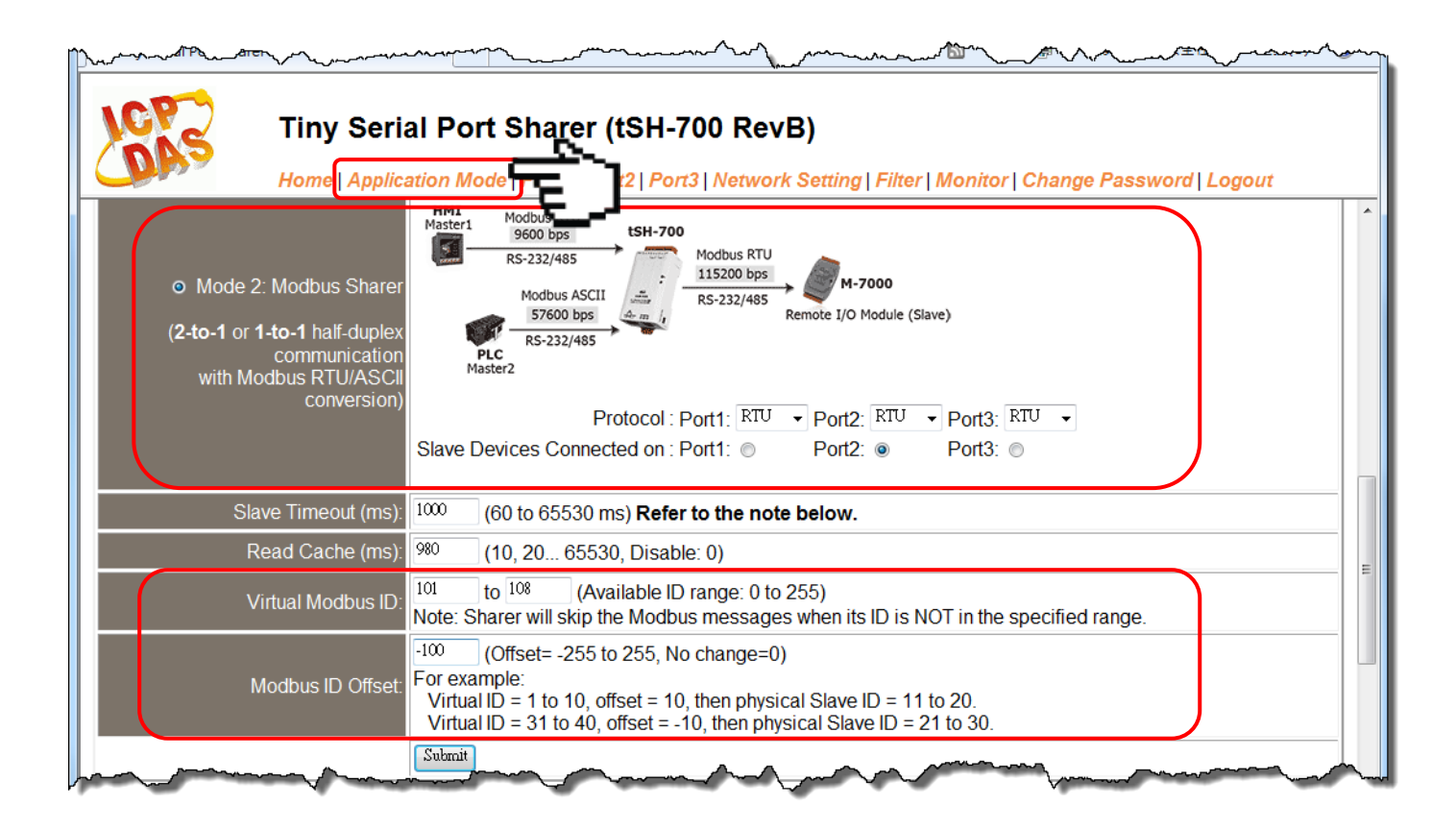

注意: 1. 檢查 tSH-700 各序列埠中的 Baud Rate 及 Data Format, 它們必需依據所連接的 Master 設備 及 Slave 設備來配置。 2. 三台 Master 設備需使用指定的 Virtual Modbus ID (不是 Physical Modbus ID)來存取 Slave 設備。